# HASZNÁLATI ÚTMUTATÓ ÚJ FELHASZNÁLÓK SZÁMÁRA

A Microcat EPC segít az alkatrészek hatékony értékesítésében. Vessen egy pillantást a fő képernyőkre.

## JÁRMŰ AZONOSÍTÁSA

Kezdje azzal, hogy a Jármű keresőmezőben beazonosítja a járművet a járműazonosító szám alapján, vagy próbálja ki a Globális keresés funkciót, amellyel egyetlen egyszerű lépéssel rákereshet mind a járműre, mind az alkatrészekre.

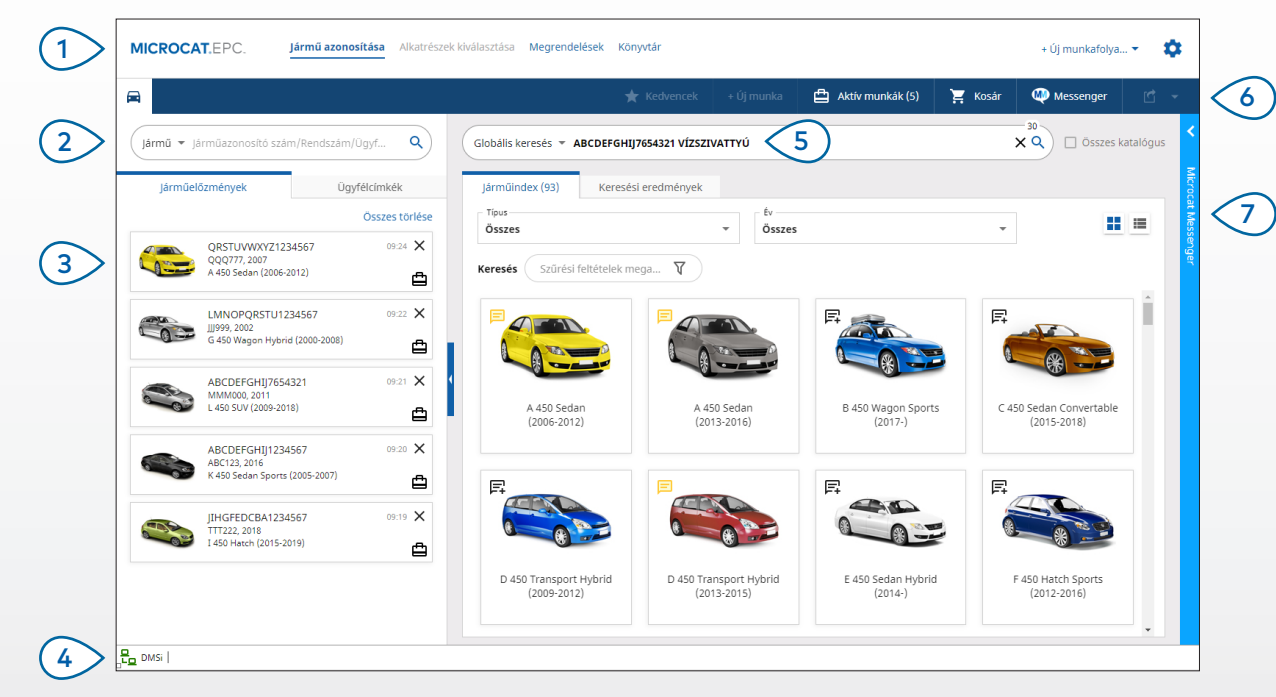

#### **HASZNOS TUDNIVALÓK:**

- Használja a Globális keresést egylépéses megoldásként a járművek és alkatrészek keresésére.
- Használja az alábbi ikonokat:  $\blacksquare$  hogy rácsnézetről listanézetre váltson a Járműindex megtekintéséhez.
- A beállítások és az oktatási erőforrások eléréséhez kattintson a $\clubsuit$ ikonra.

# **MICROCAT. EPC**

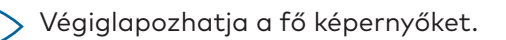

 $\overline{1}$ 

- Azonosíthat egy járművet járműazonosító szám, részleges járműazonosító szám vagy ügyfélcímke alapján.  $\sqrt{2}$
- A Járműelőzmények segítségével könnyen betölthet egy korábbi járművet.  $(3)$
- Győződjön meg róla, hogy a Microcat csatlakoztatva van az Infomedia DMSi alkalmazáshoz.  $(4)$
- A Globális keresés segítségével beazonosíthatja a járművet és rákereshet a szükséges alkatrészekre. Például: járműazonosító szám + alkatrészleírás.  $(5)$
- Megtekintheti az aktív munkákat, és újratölthet egy folyamatban lévő munkát. (6 )
- A Microcat Messenger segítségével (ha elérhető) csevegéseket indíthat szakmai ügyfeleivel, illetve fotókat is megoszthat.  $(7)$

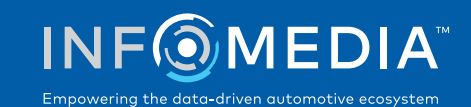

## ALKATRÉSZEK KIVÁLASZTÁSA

Az intuitív keresési beállításoknak köszönhetően gyorsan és hatékonyan megtalálhatja a kívánt alkatrészeket. Hozzáadhat alkatrészeket a megrendeléshez, és bármikor megtekintheti a bevásárlókosarat.

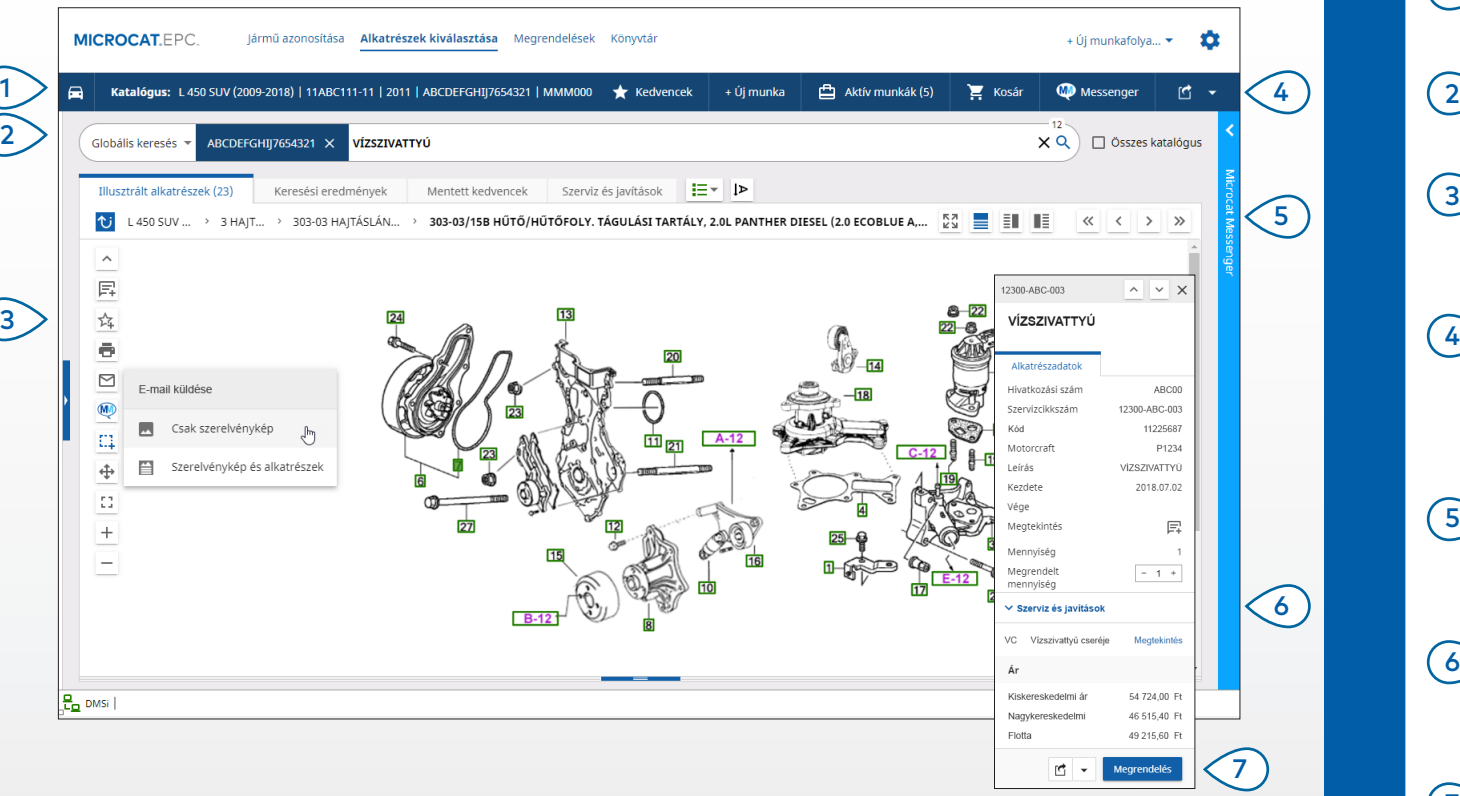

#### **HASZNOS TUDNIVALÓK:**

- A jármű-információk kibontásához vagy bezárásához kattintson a  $\Box$ ikonra.
- Kattintson a  $\overline{\mathbf{U}}$  ikonra, hogy visszalépjen egy szintet.
- Az alkatrészadatok és az illusztráció egymás melletti megjelenítéséhez kattintson erre az ikonra:  $\left| \mathbf{F} \right|$ .

# **MICROCAT. EPC**

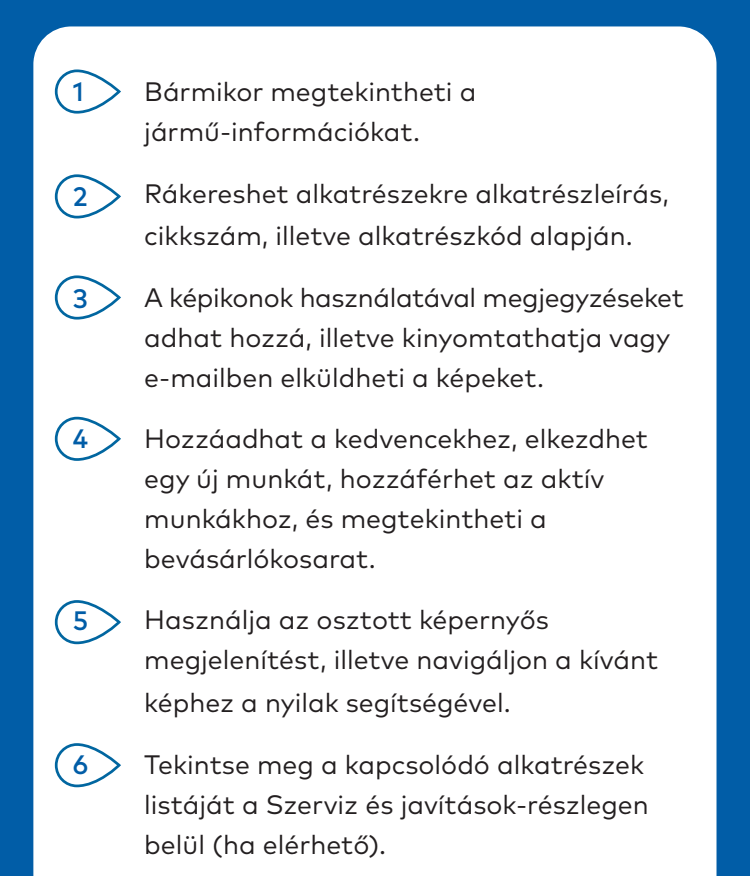

Az alkatrészadatok megjelenítéséhez és az alkatrész megrendeléséhez kattintson az illusztráció hivatkozási számára.  $(7)$ 

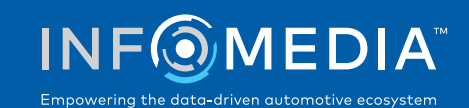

### MEGRENDELÉSEK

Véglegesítheti a megrendelést, professzionális megjelenésű árajánlatokat küldhet el e-mailben ügyfeleinek, és zökkenőmentesen továbbíthatja az alkatrészeket a DMS-ébe.

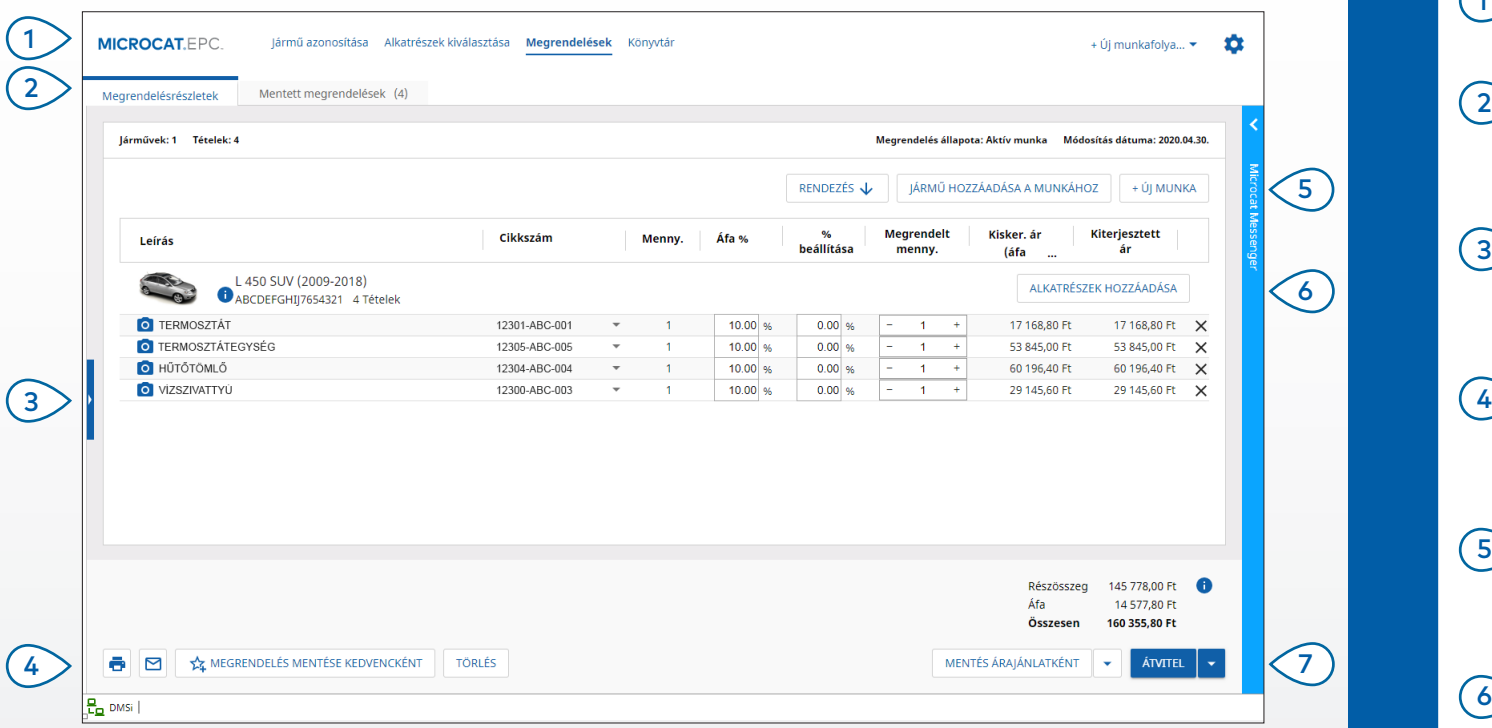

#### **HASZNOS TUDNIVALÓK:**

- Alkatrész-illusztrációk megtekintéséhez kattintson a <sup>o</sup>likonra.
- Ha szeretne elmenteni egy megrendelést, hogy később hozzáférhessen, kattintson erre a gombra:  $\frac{1}{4}$  Megrendelés mentése kedvencként.
- Ha segítségre van szüksége a DMS-integráció beállításához, lépjen kapcsolatba az Ügyfélszolgálattal.

# **MICROCAT. EPC**

A Megrendelések képernyőt elérheti a navigációs sávból. Megtekintheti és szerkesztheti a megrendelés adatait, illetve nyomon követheti az elmentett megrendeléseket. Megtekintheti az aktuális ügyféladatokat, illetve új adatokat adhat hozzá, ha a kék navigációs sávra kattint. Kinyomtathatja, elküldheti e-mailben, illetve a kedvencek közé mentheti a megrendelést. Rendezheti az alkatrészeket, hozzáadhat új járművet a munkához, illetve elkezdhet egy új munkát. Hozzáadhat alkatrészeket közvetlenül a megrendeléshez. Mentheti az árajánlatot, illetve továbbíthatja az alkatrészeket 1  $\left(3\right)$  $\bigcirc$  $(6)$  $(7)$ 

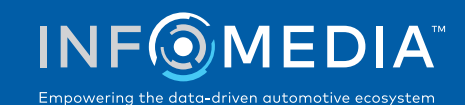

közvetlenül a DMS-be.

# FŐ FUNKCIÓK

# **MICROCAT.** FPC.

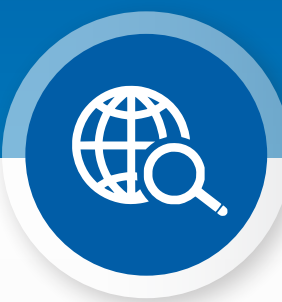

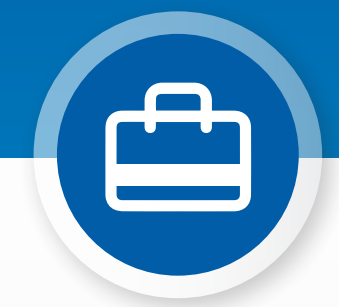

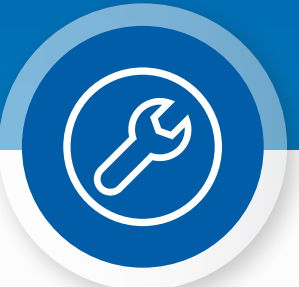

## GLOBÁLIS KERESÉS

Használja a Globális keresés funkciót, hogy egy egyszerű lépéssel beazonosítsa a járművet és megtalálja a hozzá való alkatrészeket.

Egyszerűen csak írja be a járműazonosító számot, a rendszámot, vagy a modell nevét, mellé pedig a keresendő tételt: az alkatrészleírást, a cikkszámot, vagy az alkatrészkódot. Ezután nyomja meg az Enter gombot a billentyűzeten, vagy kattintson a keresőikonra.

#### Tetszeni fog, ígérjük!

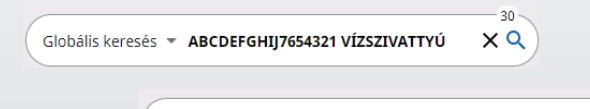

Globális keresés **\* ABCDEFGHIJ7654321 131313 656656**  $\times Q$ 

## AKTÍV MUNKÁK

Valahányszor beazonosít egy járművet és alkatrészeket rendel hozzá, a munka aktív munkaként elmentésre kerül.

Ez azt jelenti, hogy könnyedén válthat egyik munkáról a másikra, anélkül, hogy újabb böngészőablakokat kellene megnyitnia.

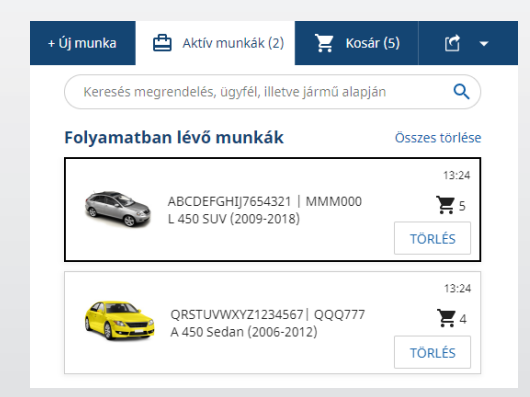

## \*SZERVIZ ÉS JAVÍTÁSOK

Keressen rá tartozékokra, valamint szervizműveletekre és javításokra vonatkozó információkra – közvetlenül a Microcat EPC-ben.

Mindemellett megtekintheti a folyadékspecifikációkat és a kapcsolódó alkatrészeket is, anélkül, hogy kapcsolatba kellene lépnie a Szervizrészleggel.

\* Amennyiben a kellő adatok rendelkezésre állnak; a funkció eléréséhez esetleges pótdíj befizetésére lehet szükség.

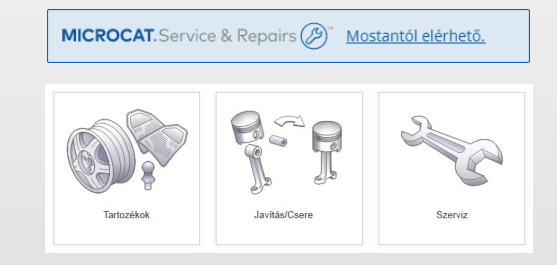